Laserdrucker

# **EPSON Aculaser C4100**

# **Installationshandbuch**

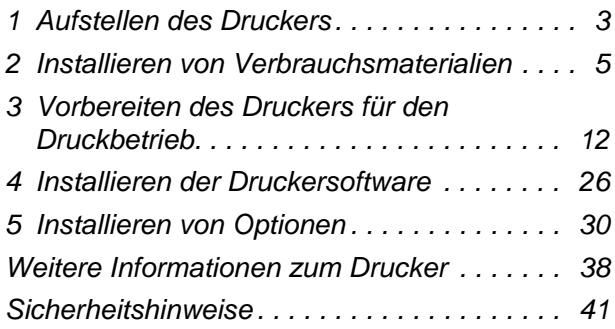

Alle Rechte vorbehalten. Kein Teil dieses Handbuchs darf in irgendeiner Form (Druck, Fotokopie, Mikrofilm oder ein anderes Verfahren) ohne die schriftliche Genehmigung der EPSON Deutschland GmbH reproduziert oder unter Verwendung elektronischer Systeme verarbeitet, vervielfältigt oder verbreitet werden. Alle enthaltenen Information werden ohne Rücksicht auf die Patentlage mitgeteilt. Für etwaige Schäden, die aus der Verwendung der hier enthaltenen Informationen entstehen, wird nicht gehaftet.

Weder die EPSON Deutschland GmbH noch die SEIKO EPSON CORPORATION haften für Schäden infolge von Fehlgebrauch sowie Reparaturen und Abänderungen, die von dritter, nicht autorisierter Seite vorgenommen wurden. Dieses Handbuch wurde mit großer Sorgfalt erstellt. Eine Haftung für leicht fahrlässige Fehler, z. B. Druckfehler, ist jedoch ausgeschlossen.

EPSON und angegliederte Firmen haften nicht für Schäden oder Störungen durch Einsatz von Optionen oder Zubehör, wenn diese nicht original EPSON-Produkte oder von Seiko EPSON Corporation ausdrücklich als "EPSON Approved Product" zugelassen sind.

EPSON und EPSON ESC/P sind eingetragene Marken, und EPSON AcuLaser und EPSON ESC/P 2 sind Marken der SEIKO EPSON CORPORATION.

Microsoft und Windows sind eingetragene Marken der Microsoft Corporation in den Vereinigten Staaten und/oder anderen Ländern.

Adobe und PostScript sind Marken der Adobe Systems Incorporated, welche in bestimmten Jurisdiktionen registriert sein können.

Apple und Macintosh sind eingetragene Marken der Apple Computer, Inc.

*Allgemeiner Hinweis:* Alle im Handbuch genannten Bezeichnungen von Erzeugnissen sind Marken der jeweiligen Eigentümer. Aus dem Fehlen der Marken ® bzw.™ kann nicht geschlossen werden, dass die Bezeichnung ein freier Markenname ist.

Copyright © 2003 EPSON Deutschland GmbH, Düsseldorf.

# **Handbuch-Konventionen**

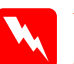

w*Vorsicht: Diese Warnmeldungen müssen unbedingt beachtet werden, um Körperverletzungen zu vermeiden.*

c*Achtung: Anmerkungen dieser Art müssen befolgt werden, um Schäden am Drucker oder Computer zu vermeiden.*

#### *Hinweise:*

*Hinweise enthalten wichtige Informationen und hilfreiche Tipps zur Arbeit mit dem Drucker.*

# <span id="page-2-0"></span>**1 Aufstellen des Druckers**

**Entfernen des Transportsicherungsmaterials**

1

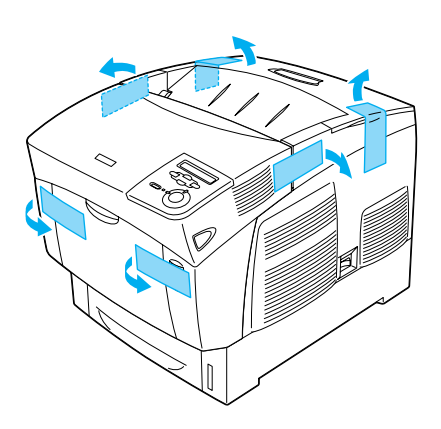

2

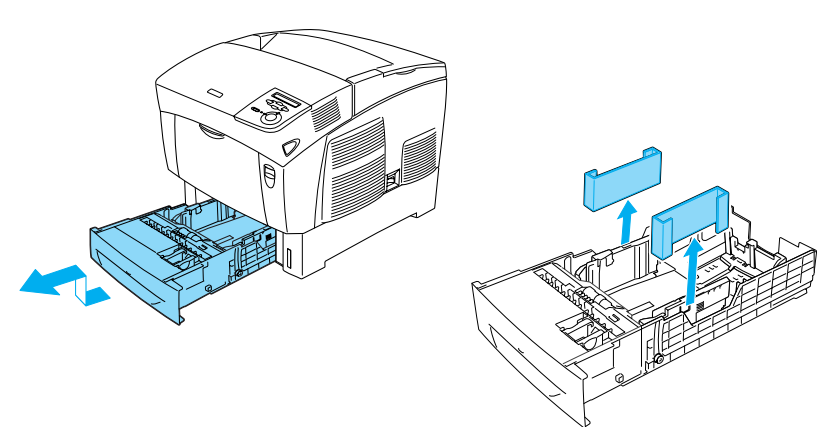

# **Standort für den Drucker**

Achten Sie darauf, dass genügend Platz für den Betrieb und die Wartung zur Verfügung steht. In der Abbildung werden die empfohlenen Abstände veranschaulicht.

- ❏ Stellen Sie den Drucker so auf, dass der Netzstecker jederzeit problemlos aus der Steckdose gezogen werden kann.
- ❏ Halten Sie das gesamte Computer- und Druckersystem von möglichen Störungsquellen fern (zum Beispiel Lautsprecher oder die Basisstationen von drahtlosen Telefonen).

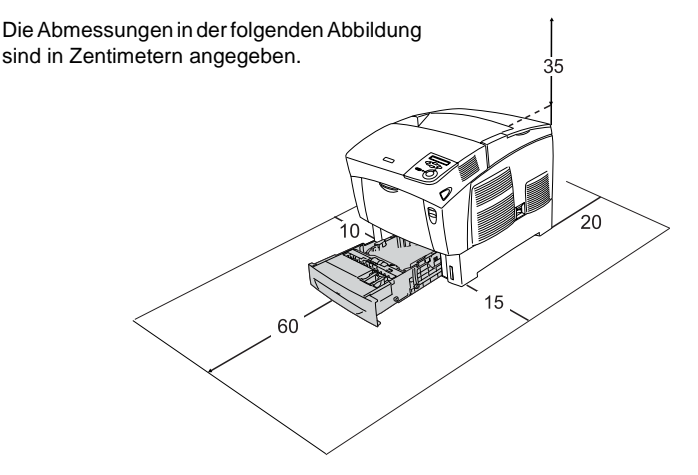

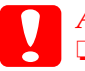

**Achtung:**<br>□ Wähle

❏ *Wählen Sie keinen Ort, der direkter Sonneneinstrahlung, extrem hohen Temperaturen, Feuchtigkeit oder Staub ausgesetzt ist.*

❏ *Stellen Sie den Drucker nicht auf eine Fläche, die kleiner ist als die Bodenfläche des Druckers. Dies könnte Probleme beim Drucken und beim Einlegen des Papiers verursachen. Stellen Sie den Drucker auf eine ebene Fläche, die groß genug ist, dass die Füße des Druckers einen stabilen Stand gewährleisten.*

❏ *Achten Sie darauf, dass um den Drucker herum ausreichend Platz vorhanden ist, um eine ausreichende Belüftung sicherzustellen.*

# <span id="page-4-0"></span>**2 Installieren von Verbrauchsmaterialien**

## **Installieren der Tonerkartuschen**

#### **Handhabungshinweise:**

- ❏ Legen Sie die Tonerkartusche immer auf einer sauberen, glatten Unterlage ab.
- ❏ Wenn der Toner mit Ihrer Haut oder Ihrer Kleidung in Berührung kommt, waschen Sie ihn umgehend mit Seife und Wasser ab.
- ❏ Tonerkartuschen, die aus einer kalten in eine warme Umgebung gebracht wurden, sollten frühestens nach einer Stunde installiert werden, um Kondensationsschäden zu vermeiden.
- 1. Nehmen Sie die obere Abdeckung ab.

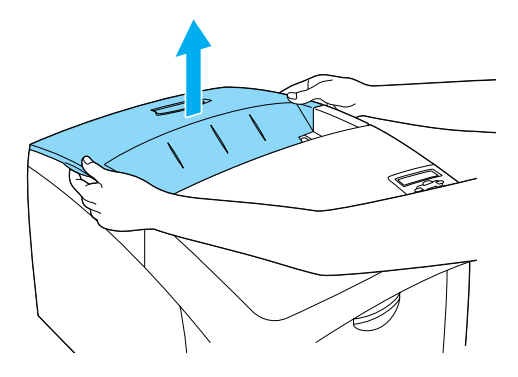

2. Entfernen Sie den Schutzstreifen, indem Sie ihn von jeder der Tonerkartuschen gerade nach oben ziehen.

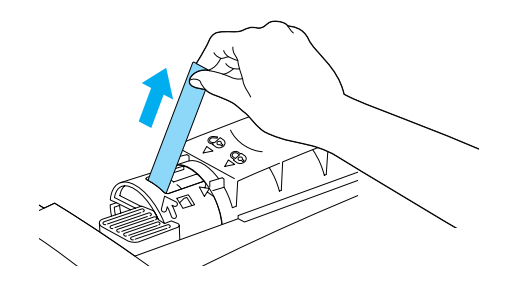

3. Schließen Sie die Abdeckung wieder.

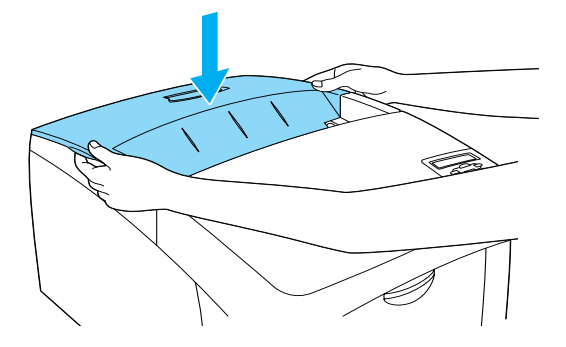

# **Installieren des Photoleiters**

## **Handhabungshinweise:**

- ❏ Der Photoleiter wiegt 4,5 kg (9,9 Lbs). Halten Sie ihn beim Tragen fest am Griff.
- ❏ Setzen Sie den Photoleiter bei der Installation nicht länger als fünf Minuten dem Licht aus. Der Photoleiter enthält eine lichtempfindliche Entwicklertrommel. Wird die Entwicklertrommel starkem Licht ausgesetzt, können auf den Ausdrucken ungewöhnlich dunkle oder helle Stellen auftreten, und die Lebensdauer der Trommel kann sich verkürzen. Wenn die Entwicklertrommel längere Zeit außerhalb des Druckers gelagert werden muss, sollten Sie sie mit einem lichtundurchlässigen Tuch abdecken.
- ❏ Um eine optimale Druckqualität zu gewährleisten, darf der Photoleiter nicht an Orten aufbewahrt werden, an denen er direkter Sonneneinstrahlung, Staub, salzhaltiger Luft oder ätzenden Gasen (z. B. Ammoniak) ausgesetzt ist. Stellen Sie den Drucker nicht an Orten mit hohen Temperatur- oder Luftfeuchtigkeitsschwankungen auf.
- ❏ Bewahren Sie den Photoleiter außerhalb der Reichweite von Kindern auf.
- ❏ Neigen Sie den Photoleiter nicht. Andernfalls kann der Toner auslaufen und die Druckqualität verringert werden.

Zur Installation des Photoleiters gehen Sie nach folgender Anweisung vor.

1. Drücken Sie den Verschluss an der A-Abdeckung, und öffnen Sie diese.

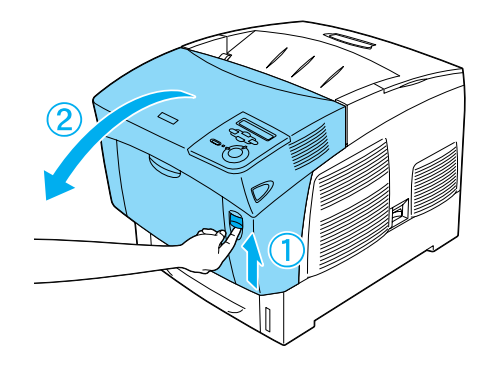

2. Entfernen Sie die Schutzstreifen.

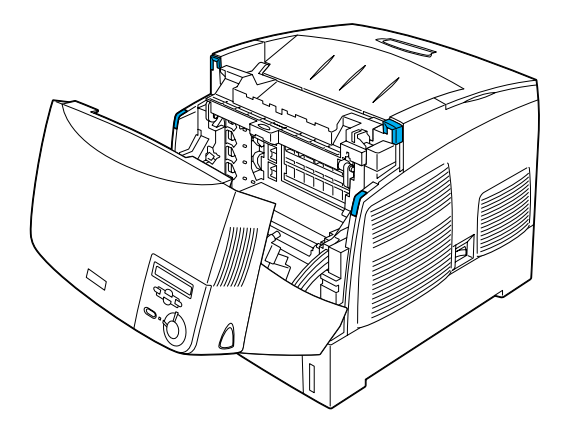

3. Öffnen Sie die D-Abdeckung.

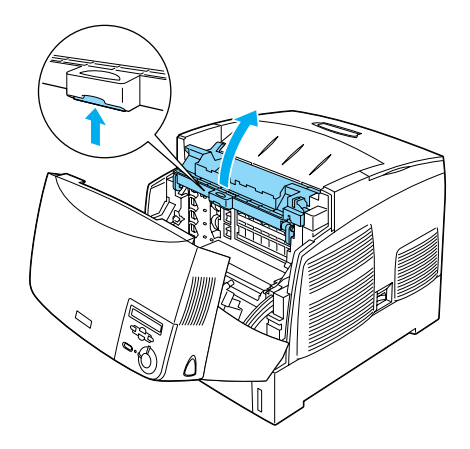

4. Nehmen Sie den neuen Photoleiter.

*Hinweis: Halten Sie die Kassette immer so, wie in der Abbildung dargestellt.*

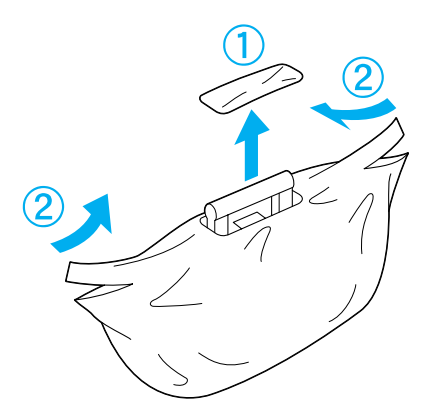

5. Entfernen Sie die Schutzhülle und das Schutzmaterial.

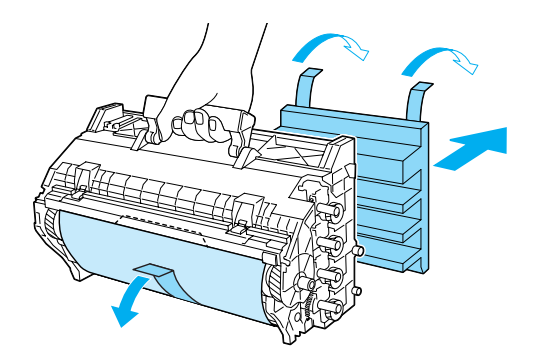

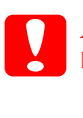

c*Achtung:* ❏ *Achten Sie darauf, die Oberfläche der Entwicklertrommel nicht zu berühren oder zu zerkratzen.*

6. Entfernen Sie die Klebestreifen.

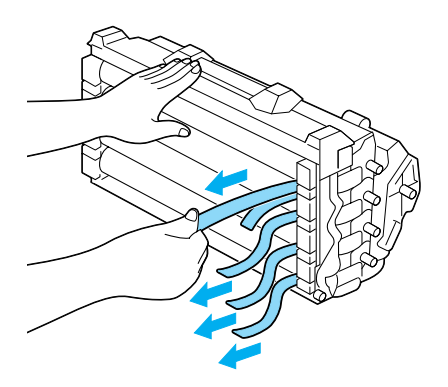

7. Setzen Sie den Photoleiter fest ein.

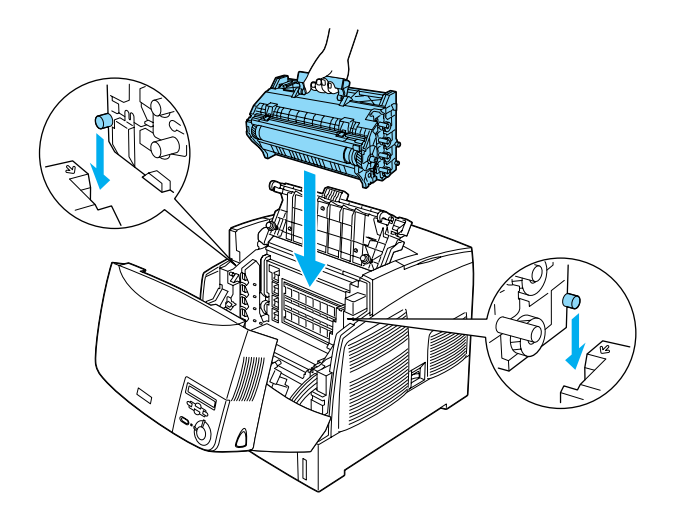

8. Schließen Sie die Abdeckungen D und A.

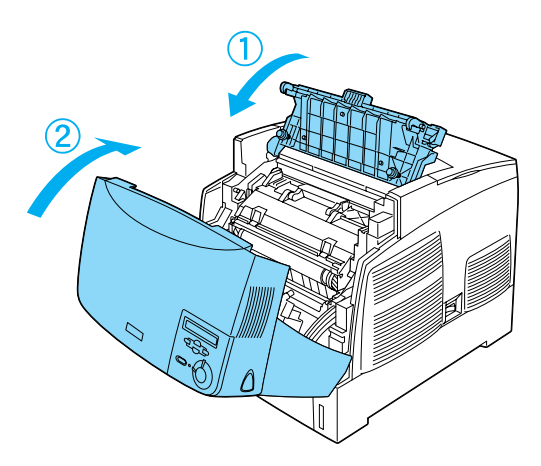

# <span id="page-11-0"></span>**3 Vorbereiten des Druckers für den Druckbetrieb**

# **Anschließen des Druckers an die Stromversorgung**

1. Stellen Sie sicher, dass der Drucker ausgeschaltet ist.

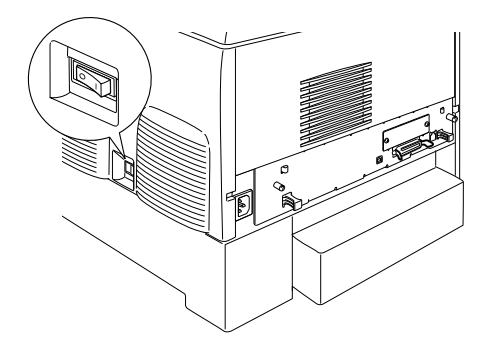

2. Stecken Sie das Netzkabel ein. Stecken Sie anschließend das andere Ende in eine elektriche Steckdose.

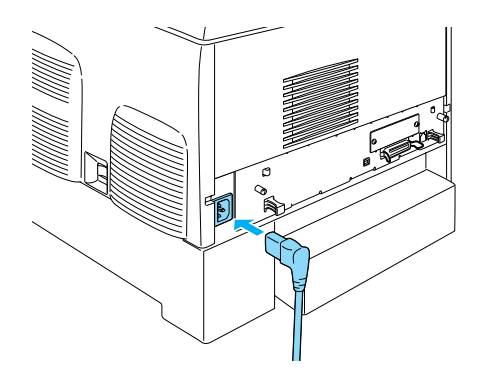

# **Einlegen von Papier**

1. Öffnen Sie das MZ-Papierfach, und ziehen Sie das Verlängerungsfach heraus.

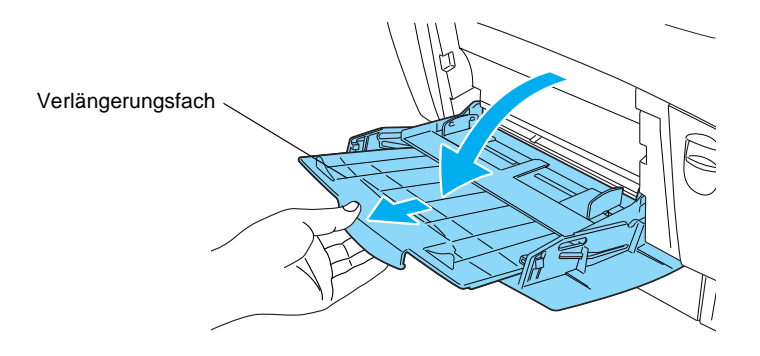

2. Legen Sie A4- oder Letter-Papier mit der bedruckbaren Seite nach unten wie unten abgebildet in das Papierfach ein.

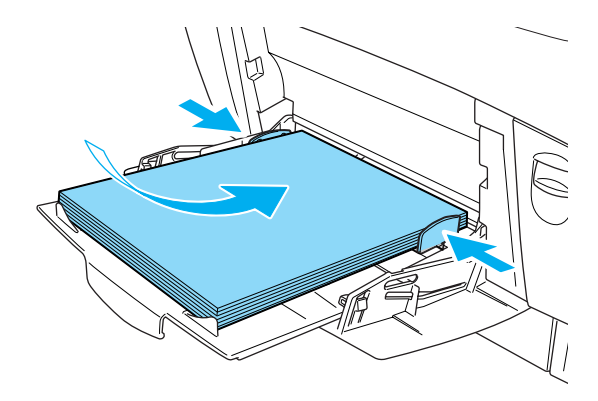

#### *Hinweis:*

*Weitere Informationen zum Laden anderer Papierformate finden Sie im Benutzerhandbuch unter "Handhabung der Druckmedien".*

# **Drucken des Statusblatts**

Drucken Sie ein Statusblatt, um den aktuellen Druckerstatus festzustellen. Das Statusblatt enthält Informationen zum Drucker, den Verbrauchsmaterialien, den aktuellen Einstellungen und den installierten Optionen.

1. Schalten Sie den Drucker ein. Warten Sie, bis die Meldung Ready (Bereit) am LCD-Display angezeigt wird.

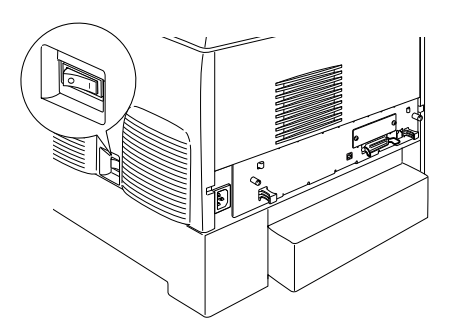

2. Drücken Sie die  $\bigoplus$  Eingabetaste drei Mal.

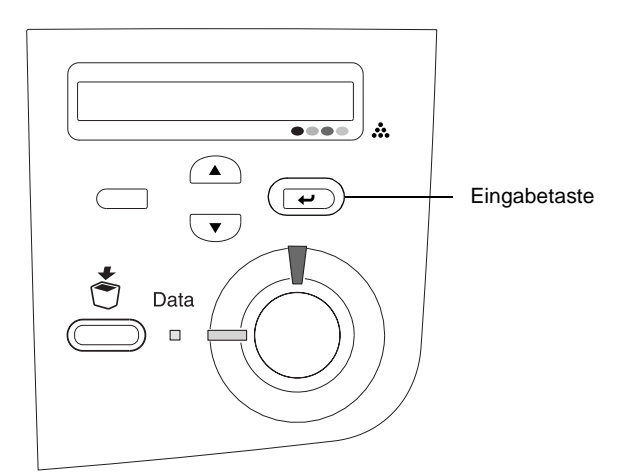

#### *Hinweis:*

*Wenn kein Statusblatt gedruckt werden kann, installieren Sie die Druckersoftware, und lesen Sie im Benutzerhandbuch den Abschnitt "Problembehebung".*

# **Überprüfen der Farbregistrierung**

Wenn Sie den Drucker eingerichtet haben, müssen Sie die Farbregistrierung auf mögliche Fehlausrichtungen überprüfen.

Führen Sie zum Überprüfen der Farbregistrierung die folgenden Schritte durch.

1. Schalten Sie den Drucker ein.

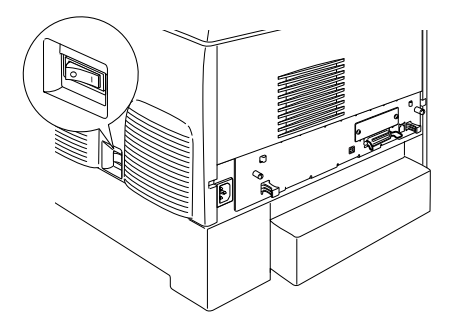

2. Legen Sie Papier in das MZ-Papierfach.

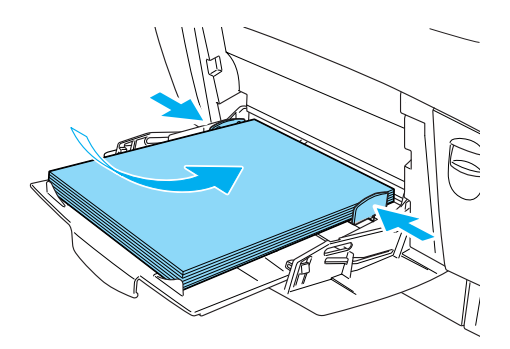

3. Stellen Sie sicher, dass am LCD-Display die Meldung Ready (Bereit) oder Sleep (Ruhemodus) angezeigt wird, und drücken Sie anschließend die  $\equiv$  Eingabetaste auf dem Bedienfeld zwei Mal.

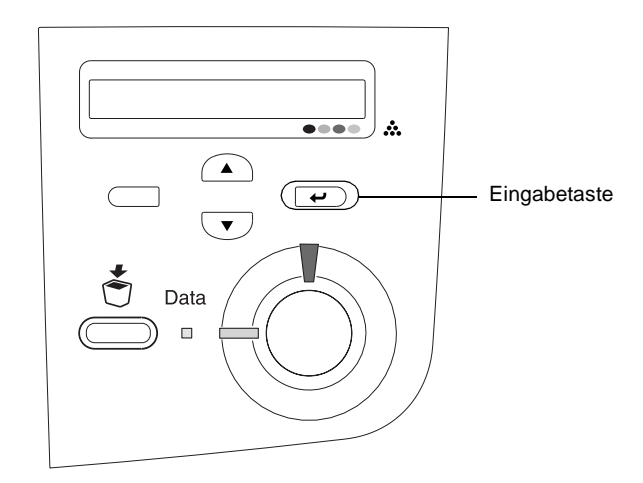

4. Drücken Sie mehrmals die Taste V Pfeil nach unten, bis Color Regist Sheet (Farbregistr.-Blatt) angezeigt wird.

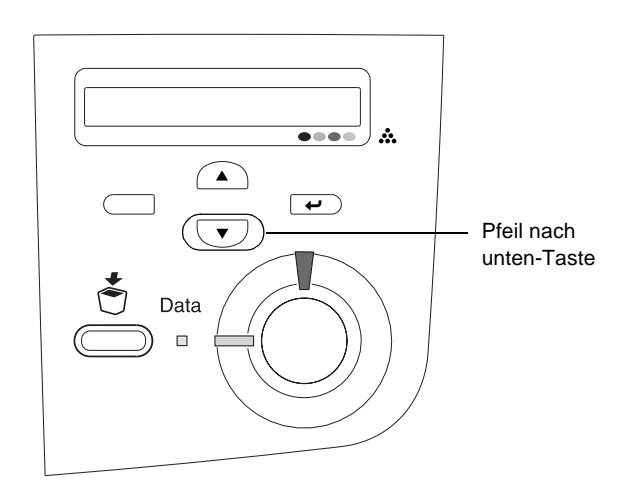

- 5. Drücken Sie die  $\bigoplus$  Eingabetaste. Der Drucker druckt ein Farbregistrierungsblatt.
- 6. Überprüfen Sie die Muster, die von den Pfeilen  $\blacktriangleleft$ ) angegeben werden.

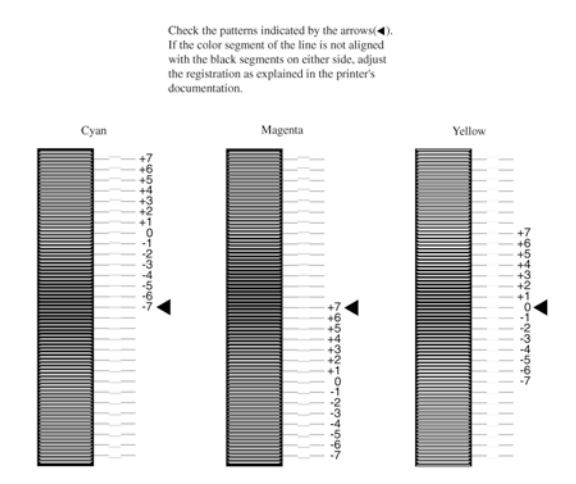

#### **Color Registration Sheet**

#### *Hinweis:*

*Wenn das Farbsegment der Linie mit den schwarzen Segmenten auf beiden Seiten eine gerade Linie bildet, müssen Sie die Registrierung für die jeweilige Farbe nicht anpassen. Stimmen die Segmente nicht überein, müssen Sie die Registrierung wie im Folgenden beschrieben anpassen.*

#### **Anpassen der Ausrichtung der Farbregistrierung**

1. Vergewissern Sie sich, dass am LCD-Display die Meldung Ready (Bereit) oder Sleep (Ruhemodus) angezeigt wird, und drücken Sie anschließend die Eingabetaste, um zu den Menüs des LCD-Displays zu gelangen.

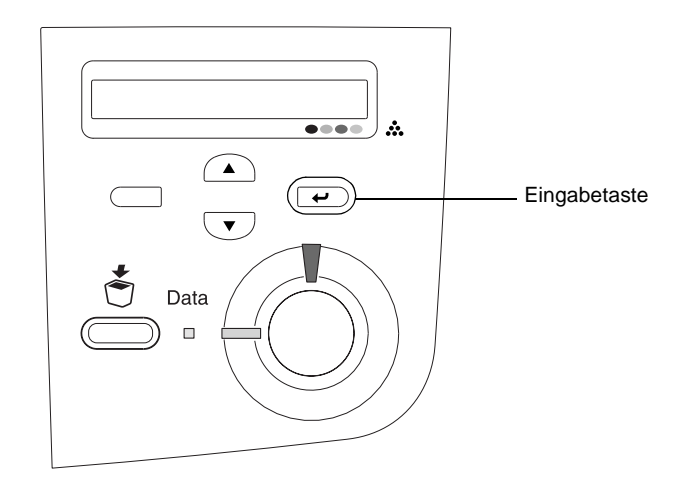

2. Drücken Sie die Taste  $\nabla$  Pfeil nach unten so oft, bis am LCD-Display das Menü Setup angezeigt wird, und drücken Sie anschließend die  $\rightarrow$  Eingabetaste.

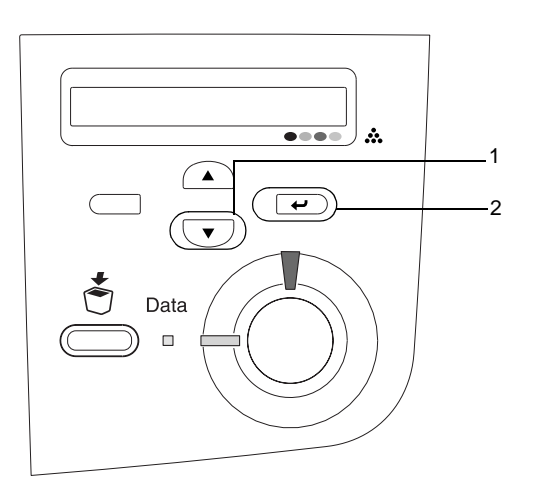

3. Drücken Sie die Taste  $\bigcap$  Pfeil nach oben so oft, bis am LCD-Display der Eintrag XXXX Regist (XXXX registr.) für die zu bearbeitende Farbe (Zyan, Magenta oder Gelb) angezeigt wird, und drücken Sie anschließend die Eingabetaste.

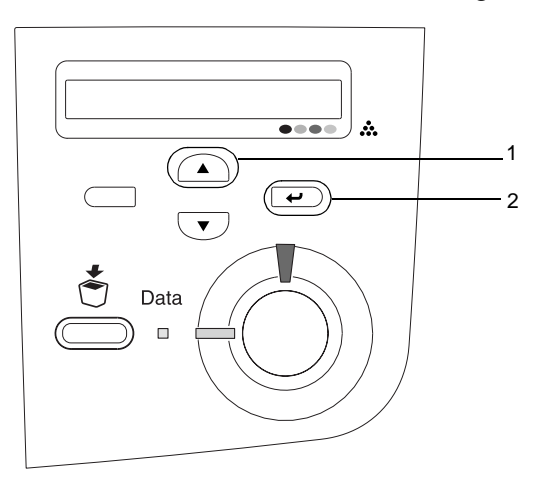

4. Suchen Sie auf dem Farbregistrierungsblatt die Liniensegmente, die einer durchgehenden Linie am nächsten kommen, und lassen Sie sich mithilfe der Tasten  $\bigcirc$  Pfeil nach oben und  $\nabla$  Pfeil nach unten die Nummer anzeigen, die diesem Muster entspricht. Drücken Sie die Eingabetaste, um die Einstellung abzuschließen.

#### **Color Registration Sheet**

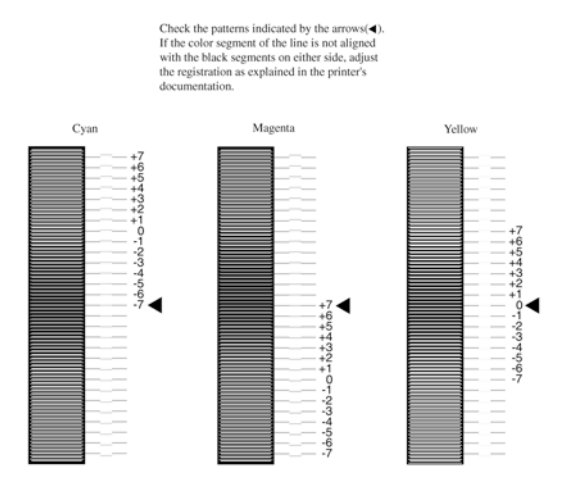

5. Drücken Sie die Taste (A) Pfeil nach oben oder V Pfeil nach unten, um die dem Muster entsprechende Nummer anzuzeigen. Drücken Sie die Eingabetaste, um die Einstellung abzuschließen.

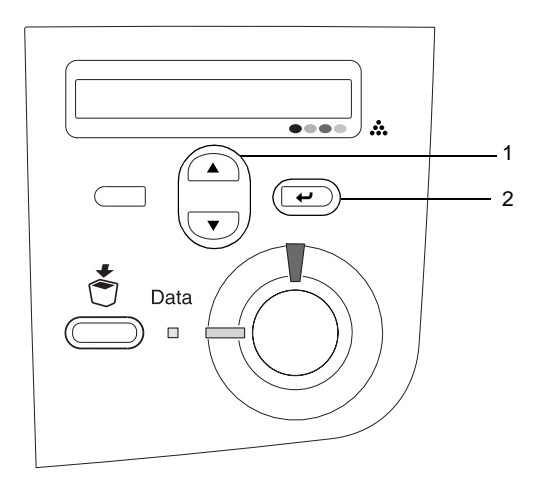

*Hinweis: Drucken Sie bei Bedarf das Farbregistrierungsblatt zur Überprüfung aus.*

## **Anschließen des Druckers**

## **USB-Schnittstelle / Parallele Schnittstelle**

Verwenden Sie ein abgeschirmtes USB-Kabel des Typs Revision 1.1 oder ein verdrilltes paralleles Schnittstellenkabel, das mit IEEE-1284 kompatibel ist.

1. Stellen Sie sicher, dass Drucker und Computer ausgeschaltet sind.

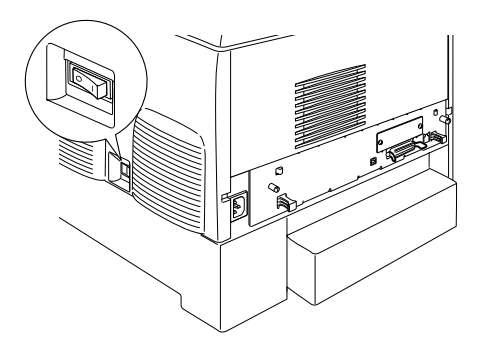

2. Schließen Sie das parallele oder das USB-Schnittstellenkabel wie abgebildet an den Drucker an.

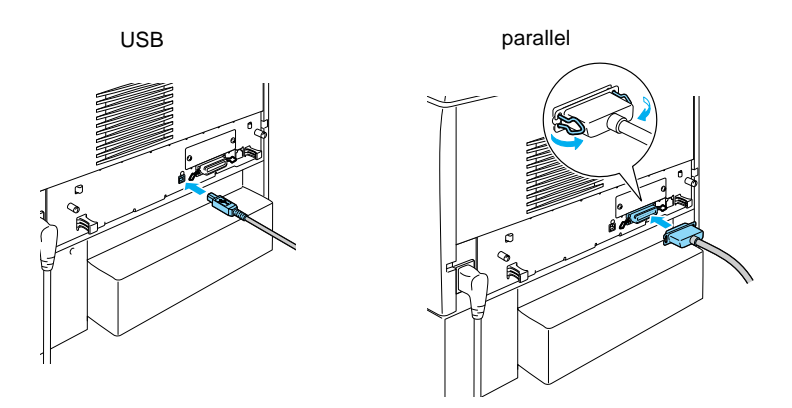

3. Stecken Sie das andere Ende des Schnittstellenkabels in den parallelen oder USB-Schnittstellenanschluss des Computers.

#### *Hinweis:*

*Wenn Sie den Drucker über eine optionale Schnittstellenkarte mit dem Computer verbinden möchten, benötigen Sie einen anderen Kabeltyp. Weitere Informationen hierzu erhalten Sie im Handbuch der optionalen Schnittstellenkarte.*

#### **Netzwerkkabel**

Der Drucker unterstützt die Ethernet-Schnittstellenverbindung. Zur Verwendung des Druckers im Netzwerk beachten Sie die folgenden Anweisungen zum Anschließen und Konfigurieren.

1. Stellen Sie sicher, dass Drucker und Computer ausgeschaltet sind.

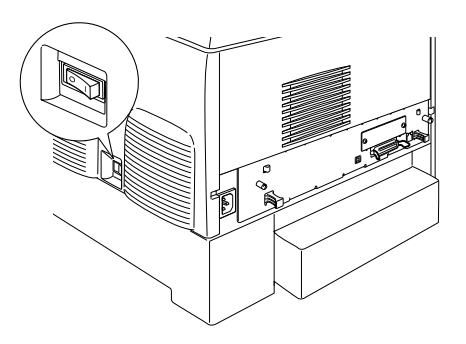

2. Verbinden Sie ein Ende des Netzwerkkabels mit dem RJ-45-Anschluss und das andere Ende mit dem Netzwerk.

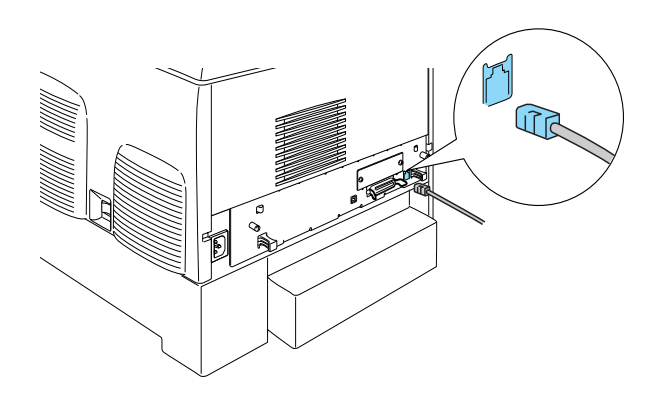

### **Festlegen einer IP-Adresse über das Bedienfeld**

#### *Hinweis:*

*Weitere Konfigurationsmethoden finden Sie im Netzwerkhandbuch. Weitere Informationen zum Anzeigen des Benutzerhandbuchs finden Sie unter ["Installieren des Netzwerkhandbuchs" auf Seite 39](#page-38-0).*

Wenn Sie den Drucker mit dem Netzwerk verbunden haben, müssen Sie die IP-Adresse des Print Servers festlegen.

Führen Sie die folgenden Schritte aus, um die IP-Adresse, die Subnetz-Maske und den Standard-Gateway am Bedienfeld des Druckers festzulegen.

- 1. Schalten Sie den Drucker ein.
- 2. Wenn die Betriebsanzeige des Druckers leuchtet, können Sie durch Drücken einer der im Folgenden dargestellten Tasten die Menüs des Bedienfelds aufrufen.

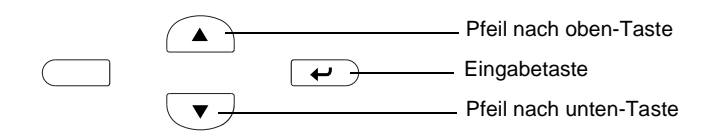

- 3. Überprüfen Sie, dass am LCD-Display Information Menu (Menü Informationen) angezeigt wird.
- 4. Drücken Sie am Bedienfeld die Nach oben- oder die Nach unten-Taste, bis das Menü Network (Netzwerk) angezeigt wird. Drücken Sie anschließend die Eingabetaste.
- 5. Stellen Sie sicher, dass am Bedienfeld Network I/F = On (Netzw.  $I/F = Ein$ ) angezeigt wird.

Wenn Network  $I/F = 0$ ff (Netzwerk  $I/F = Aus$ ) angezeigt wird, drücken Sie die Eingabetaste und anschließend die Pfeil nach oben- oder Pfeil nach unten-Taste, bis Network I/F = On (Netzwerk I/F = Ein) angezeigt wird. Drücken Sie anschließend die Eingabetaste.

- 6. Drücken Sie am Bedienfeld die Pfeil nach oben- oder die Pfeil nach unten-Taste, bis Network Config = No (Netzwerk Konf. = Nein) angezeigt wird. Drücken Sie die Eingabetaste und anschließend die Pfeil nach oben- oder Pfeil nach unten-Taste, bis Network Config = Yes (Netzwerk Konf. =  $Ia$ ) am Bedienfeld angezeigt wird. Drücken Sie die Eingabetaste.
- 7. Drücken Sie die Pfeil nach oben- oder die Pfeil nach unten-Taste, bis Get IP Address = Auto (IP-Adresse abrufen = Auto) angezeigt wird. Drücken Sie die Eingabetaste und anschließend die Pfeil nach oben- oder Pfeil nach unten-Taste, bis am Bedienfeld Get IP Address = Panel (IP-Adresse abrufen = Panel) angezeigt wird. Drücken Sie anschließend die Eingabetaste. Eine IP-Adresse kann mithilfe der folgenden Methoden bezogen werden.
	- ❏ Wählen Sie Panel, wenn die IP-Adresse, die Subnetz-Maske und der Standard-Gateway über das Bedienfeld festgelegt werden sollen.
	- ❏ Wählen Sie Auto, wenn die IP-Adresse von einem DHCP-Server abgerufen wird. Bei dieser Methode wird die IP-Adresse automatisch vom DHCP-Server bezogen, wenn der Drucker eingeschaltet oder zurückgesetzt wird.
	- ❏ Wählen Sie PING, wenn die IP-Adresse mithilfe des Befehls "arp/ping" festgelegt werden soll. Bei dieser Methode verwendet der Print Server die mit dem Befehl "arp/ping" festgelegte IP-Adresse. Diese Einstellungen stehen zur Verfügung, wenn der Drucker zurückgesetzt oder aus- und eingeschaltet wird.

#### *Hinweis:*

- ❏ *Wenn Sie die Methode* Auto *verwenden möchten, muss ein DHCP-Server auf dem Computer installiert und ordnungsgemäß konfiguriert sein. Eine detaillierte Anleitung erhalten Sie in der Online-Hilfe Ihres Betriebssystems.*
- ❏ *Wählen Sie die Methode* PING *nur dann aus, wenn die IP-Adresse mithilfe des Befehls "arp/ping" festgelegt wird.*
- 8. Drücken Sie die Pfeil nach oben- oder Pfeil nach unten-Taste, bis IP = 0.0.0.0 angezeigt wird. Drücken Sie die Eingabetaste.
- 9. Drücken Sie die Pfeil nach oben- oder die Pfeil nach unten-Taste, bis der gewünschte Wert angezeigt wird. Drücken Sie daraufhin die Eingabetaste, um diesen Wert zu übernehmen.

#### *Hinweis:*

*Wiederholen Sie die Schritte 7 und 8, um die IP-Adresse, die Subnetz-Maske und den Standard-Gateway festzulegen.*

10. Schalten Sie den Drucker aus und wieder ein. Warten Sie, bis die Initialisierung des Druckers abgeschlossen ist.

Drucken Sie zum Bestätigen der IP-Adresse ein Statusblatt aus, indem Sie die Eingabetaste drei Mal drücken.

# <span id="page-25-0"></span>**4 Installieren der Druckersoftware**

Die folgenden Komponenten sind Bestandteil der Druckersoftware, die auf Ihrem Computer installiert wird.

❏ Druckertreiber

Mit dem Druckertreiber erhalten Sie unter Microsoft® Windows  ${}^{\circledR}$  XP, Me, 98, 95, 2000 und Windows NT ${}^{\circledR}$  4.0 (außer Terminal Server Edition) und Mac  $OS^{®}$  8.6 to 9.x, Mac  $OS^{®}$  X, QuickTime ab Version 3.0 den vollständigen Zugriff auf alle Druckereinstellungen. Sie können z. B. Einstellungen für Druckqualität und Papierformat vornehmen.

- ❏ EPSON Status Monitor 3 Mit EPSON Status Monitor 3 können Sie sich Druckerstatusinformationen anzeigen lassen, wie z. B. den Tonerstand und etwaige Druckerfehler unter Windows Me, 98, 95, XP, 2000 und NT4.0.
- ❏ Benutzerhandbuch / Handbuch zur Behebung von Papierstaus

Wenn Sie als Administrator Netzwerk-Utilities installieren möchten, wählen Sie die Option Install Network Utility (Netzwerk-Utility installieren).

# **Für Windows**

- 1. Stellen Sie sicher, dass der Drucker ausgeschaltet ist.
- 2. Legen Sie die CD-ROM mit der Druckersoftware in das CD-ROM-Laufwerk ein.

#### *Hinweis:*

- ❏ *Wenn das Fenster zur Auswahl der Sprache angezeigt wird, wählen Sie Ihr Land aus.*
- ❏ *Wenn das Fenster des EPSON-Installationsprogramms nicht automatisch angezeigt wird, doppelklicken Sie auf das Symbol*  My Computer *(Arbeitsplatz), klicken mit der rechten Maustaste auf das Symbol der CD-ROM und klicken im daraufhin eingeblendeten Menü auf* OPEN *(Öffnen). Doppelklicken Sie anschließend auf die Datei* Epsetup.exe*.*
- 3. Klicken Sie auf Continue (Weiter). Wenn der Software-Lizenzvertrag angezeigt wird, lesen Sie die Erklärung und klicken auf Agree (Annehmen).
- 4. Klicken Sie im angezeigten Dialogfeld auf Install Software (Software installieren).

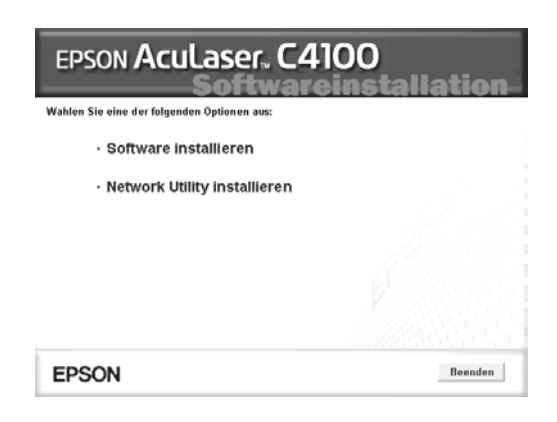

5. Klicken Sie auf Install (Installieren). Folgen Sie anschließend den Anweisungen am Bildschirm.

#### **Informationen über zusätzliche Treiber**

Wenn der Drucker von mehreren Computern (Clients) in einem Netzwerk verwendet wird und es sich beim Betriebssystem des Druckservers um Windows XP, 2000 oder Windows NT 4.0 handelt, können Sie den Druckertreiber für das Betriebssystem der Clients als zusätzlichen Treiber installieren. Hierdurch können die Clients bei Bedarf den entsprechenden Druckertreiber vom Server herunterladen. Weitere Informationen finden Sie im *Benutzerhandbuch* unter "Einrichten des Druckers in einem Netzwerk".

#### **Informationen zum Freigeben von Druckern**

Sie können einen lokal an einen Computer angeschlossenen Drucker im Netzwerk verwenden. Weitere Informationen finden Sie im *Benutzerhandbuch* unter "Einrichten des Druckers in einem Netzwerk".

# **Mac OS 8.6 bis 9.X**

- 1. Stellen Sie sicher, dass der Drucker ausgeschaltet ist.
- 2. Legen Sie die CD-ROM mit der Druckersoftware in das CD-ROM-Laufwerk ein.

#### *Hinweis:*

*Wenn das Fenster zur Auswahl der Sprache angezeigt wird, wählen Sie Ihr Land aus.*

- 3. Doppelklicken Sie auf das Symbol EPSON.
- 4. Klicken Sie auf Continue (Weiter). Wenn der Software-Lizenzvertrag angezeigt wird, lesen Sie die Erklärung und klicken auf Agree (Annehmen).
- 5. Klicken Sie im angezeigten Dialogfeld auf Install Software (Software installieren).
- 6. Klicken Sie auf Install (Installieren). Folgen Sie anschließend den Anweisungen am Bildschirm.

#### **Drucker in der Auswahl auswählen**

Wenn Sie den Druckertreiber installiert haben, müssen Sie die Auswahl öffnen, um den Drucker auszuwählen. Die Auswahl des Druckers ist erforderlich, wenn Sie den Drucker zum ersten Mal verwenden oder wenn Sie zu einem anderen Drucker wechseln möchten. Zum Drucken wird immer der zuletzt ausgewählte Drucker angesteuert.

#### **Informationen zum Freigeben von Druckern**

Sie können einen lokal an einen Computer angeschlossenen Drucker im Netzwerk verwenden. Weitere Informationen finden Sie im *Benutzerhandbuch* unter "Einrichten des Druckers in einem Netzwerk".

## **Mac OS X**

- 1. Stellen Sie sicher, dass der Drucker ausgeschaltet ist.
- 2. Legen Sie die CD-ROM mit der Druckersoftware in das CD-ROM-Laufwerk ein.

#### *Hinweis: Wenn das Fenster zur Auswahl der Sprache angezeigt wird, wählen Sie Ihr Land aus.*

- 3. Öffnen Sie den Ordner Mac OS X, und doppelklicken Sie dann auf das Symbol EPSON.
- 4. Klicken Sie auf Continue (Weiter). Wenn der Software-Lizenzvertrag angezeigt wird, lesen Sie die Erklärung und klicken auf Agree (Annehmen).
- 5. Klicken Sie im angezeigten Dialogfeld auf Install Software (Software installieren).
- 6. Klicken Sie auf Install (Installieren). Folgen Sie anschließend den Anweisungen am Bildschirm.

#### *Hinweis:*

*Wenn das Dialogfeld* Authorization *(Autorisierung) angezeigt wird, geben Sie das* Passwort *ein und klicken* OK*.*

- 7. Nach der Installation der Software und dem Neustart des Computers drücken Sie den Netzschalter, um den Drucker einzuschalten.
- 8. Öffnen Sie auf der Festplatte den Ordner A Applications (Anwendungen), dann den Ordner Utilities, und doppelklicken Sie anschließend auf das Symbol Print Center. Klicken Sie im Dialogfeld Printer List (Druckerliste) auf Add Printer (Drucker hinzufügen).
- 9. Wählen Sie im Popup-Menü die Option EPSON USB aus. Wählen Sie in der Produktliste EPSON AcuLaser C4100 aus, und wählen Sie dann im Popup-Menü Page Setup (Seite einrichten) die Option All (Alle) aus. Klicken Sie auf Add (Hinzufügen).
- 10. Beenden Sie das Print Center.

# <span id="page-29-0"></span>**5 Installieren von Optionen**

Weitere Informationen zu Spezifikationen und Handhabungshinweisen finden Sie im *Benutzerhandbuch.*

Informationen zur optionalen Papierkassette und weiteren Optionen finden Sie in den damit mitgelieferten Anweisungen.

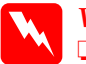

w*Vorsicht:* ❏ *Das Entfernen anderer Schrauben und Abdeckungen kann Bereiche mit Hochspannung offen legen.*

❏ *Einige der Komponenten innerhalb des Druckers sind scharfkantig und können Verletzungen verursachen. Seien Sie daher vorsichtig, wenn Sie im Drucker arbeiten.*

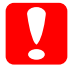

c*Achtung: Berühren Sie vor dem Einsetzen eines Festplattenlaufwerks, einer Schnittstellenkarte oder eines Speichermoduls ein geerdetes Stück Metall, um sich elektrostatisch zu entladen. Andernfalls beschädigen Sie möglicherweise die gegen elektrostatische Aufladung empfindlichen elektronischen Bauelemente.*

Um sicherzustellen, dass das Festplattenlaufwerk, das Speichermodul oder die Schnittstellenkarte korrekt installiert ist, drucken Sie ein Statusblatt aus. Weitere Informationen finden Sie unter "3 Vorbereiten des Druckers für den Druckbetrieb".

# **Vor dem Installieren des Festplattenlaufwerks oder der Speichermodule**

1. Stellen Sie sicher, dass der Drucker ausgeschaltet ist und das Stromkabel und das Schnittstellenkabel abgezogen sind.

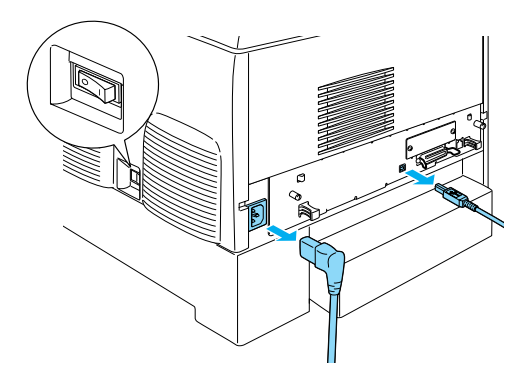

2. Entfernen Sie die Schrauben und die Abdeckung.

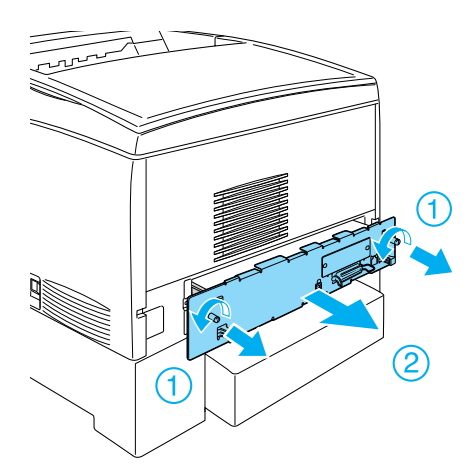

3. Suchen Sie die Installationssteckplätze für das Festplattenlaufwerk, die Speichermodule und das ROM-Modul.

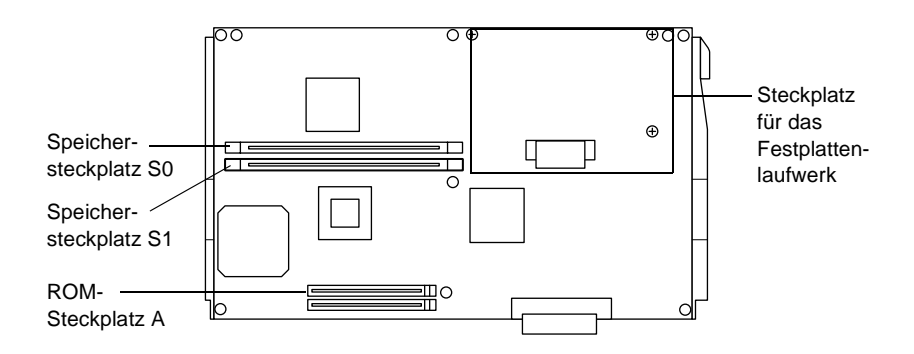

# **Festplattenlaufwerk**

1. Verbinden Sie das Kabel für das Festplattenlaufwerk mit der Leiterplatte.

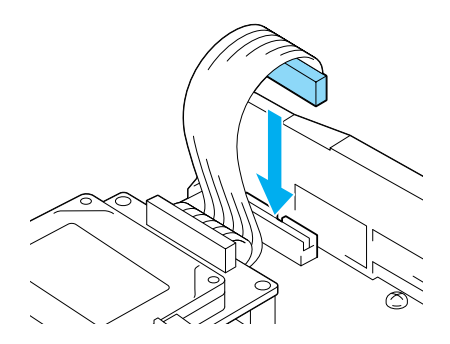

2. Richten Sie das Festplattenlaufwerk so aus, dass die drei Schraubvorrichtungen des Laufwerks mit den Löchern für die Schrauben der Leiterplatte übereinstimmen.

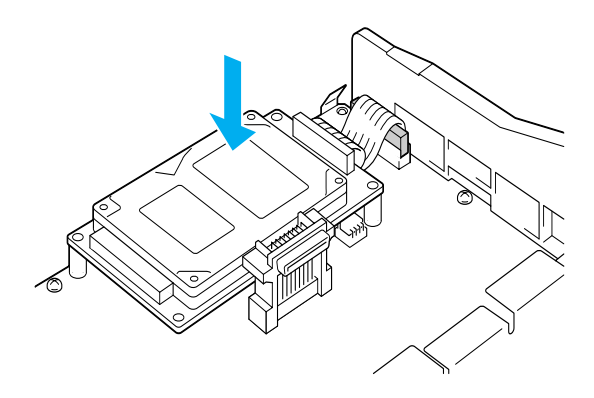

3. Befestigen Sie das Laufwerk mit den mitgelieferten Schrauben.

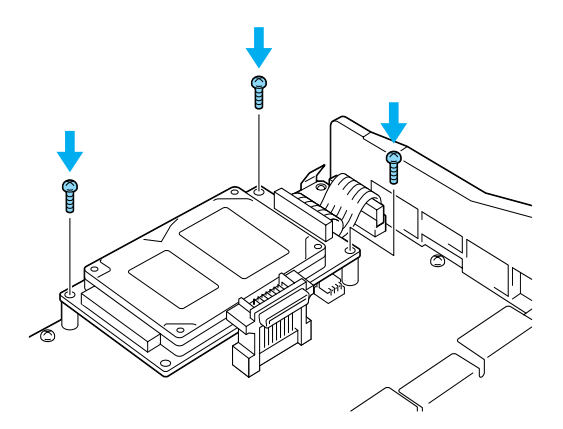

#### *Hinweis:*

*Achten Sie beim Festziehen der Schrauben darauf, dass Sie das Kabel nicht beschädigen.*

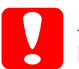

# **Achtung:**<br>□ *Achter*

❏ *Achten Sie beim Festziehen der Schrauben darauf, dass Sie das Kabel nicht beschädigen.*

❏ *Entfernen Sie kein Modul von der Leiterplatte. Andernfalls funktioniert der Drucker nicht mehr ordnungsgemäß.*

# **Speichermodul**

Sie können den Druckerspeicher auf 1024 MB erhöhen (Standarddruckerspeicher 64 MB plus optionale 32, 64, 128, 256, 512 MB). Um den Speicher auf mehr als 576 MB zu erweitern, müssen Sie dieses 64 MB-Modul entfernen und zwei andere Module (DIMMs) einsetzen.

1. Drücken Sie das Speichermodul von oben in den dafür vorgesehenen Steckplatz.

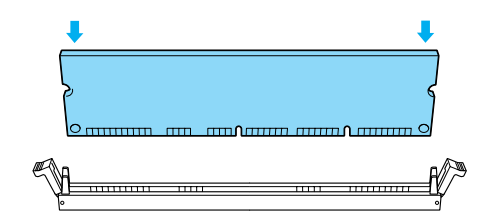

2. Drücken Sie das Modul geraden in den Steckplatz, bis die Halterungen an den Seiten des Speichermoduls einrasten.

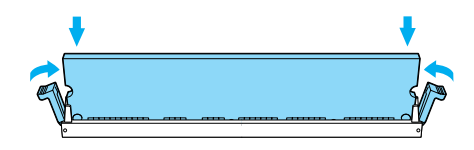

# **achtung:**<br>□ *Versu*

- ❏ *Versuchen Sie nicht, das Speichermodul mit Gewalt in den Steckplatz zu drücken.*
- ❏ *Entfernen Sie kein Modul von der Leiterplatte. Andernfalls funktioniert der Drucker nicht mehr ordnungsgemäß.*

# **Einsetzen der Leiterplatte**

1. Schieben Sie die Leiterplatte in den Drucker.

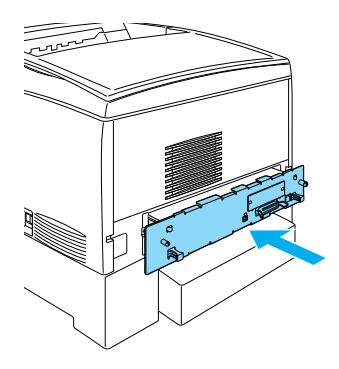

2. Befestigen Sie die Leiterplatte mit den zwei dafür vorgesehenen Schrauben.

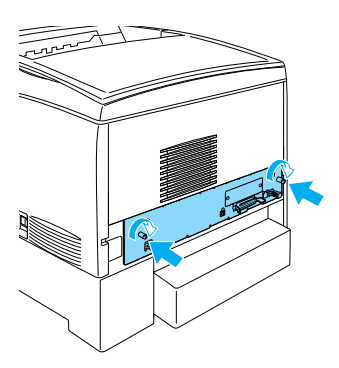

# **Schnittstellenkarte**

1. Stellen Sie sicher, dass der Drucker ausgeschaltet ist und das Netzkabel und das Schnittstellenkabel abgezogen sind.

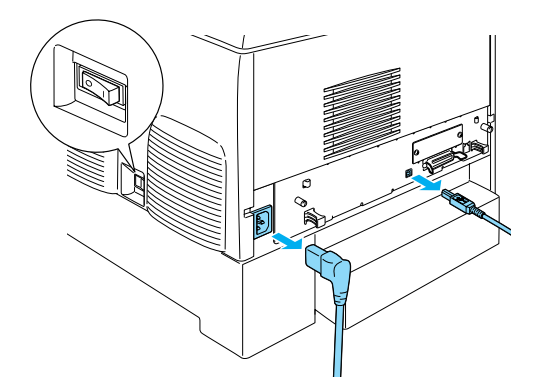

2. Entfernen Sie die Schrauben und die Abdeckung für den Schnittstellensteckplatz.

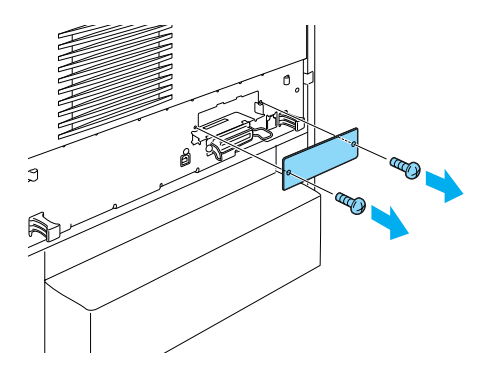

3. Drücken Sie die Schnittstellenkarte fest ein.

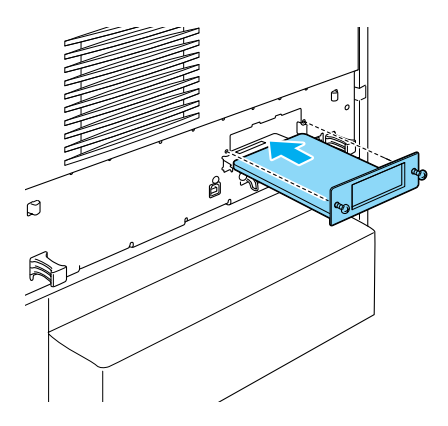

4. Befestigen Sie die Schnittstellenkarte mit den dafür vorgesehenen Schrauben.

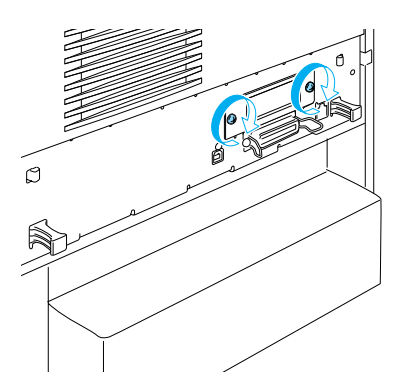

# <span id="page-37-0"></span>**Weitere Informationen zum Drucker**

- ❏ Benutzerhandbuch (PDF) In diesem Handbuch stehen ausführliche Informationen über das Drucken mit dem Computer, die Druckerwartung, die Problembehebung und die Sicherheit zur Verfügung.
- ❏ Handbuch zur Behebung von Papierstaus (PDF) Dieses Handbuch bietet Lösungen bei Papierstau-Problemen. Sie sollten dieses Handbuch ausdrucken und in der Nähe des Druckers aufbewahren.
- ❏ Netzwerkhandbuch (PDF) Dieses Handbuch bietet Netzwerkadministratoren Informationen über Druckertreiber und Netzwerkeinstellungen.

Zum Öffnen und Anzeigen des *Handbuchs zur Behebung von Papierstaus*, des *Benutzerhandbuchs* und des *Netzwerkhandbuchs* muss Acrobat Reader ab Version 4.0 auf Ihrem Computer installiert sein.

## **Anzeigen des Benutzerhandbuchs**

Bei der Installation der Druckersoftware wird ein Symbol für das Benutzerhandbuch auf dem Desktop erstellt. Doppelklicken Sie zum Anzeigen dieses Handbuchs auf das Symbol ALC4100 Reference Guide (ALC4100-Benutzerhandbuch) auf dem Desktop.

Unter Windows können Sie auch über das Startmenü auf das *Benutzerhandbuch* zugreifen. Dazu klicken Sie auf Start, zeigen (unter Windows XP) mit der Mauszeiger auf All programs (Alle Programme) oder unter (Windows Me, 98, 95, 2000 oder NT 4.0) auf Programs (Programme). Zeigen Sie mit dem Mauszeiger auf EPSON, und wählen Sie anschließend ALC4100 Reference Guide (ALC4100-Benutzerhandbuch) aus.

# **Anzeigen und Drucken des Handbuchs zur Behebung von Papierstaus**

- 1. Bei der Installation der Druckersoftware wird ein Symbol für das Handbuch zur Behebung von Papierstaus auf dem Desktop erstellt. Doppelklicken Sie zum Anzeigen dieses Handbuchs auf das Symbol Paper Jam Guide (Handbuch zur Behebung von Papierstaus) auf dem Desktop. Das Handbuch wird mit Acrobat Reader geöffnet.
- 2. Wählen Sie im Menü File (Datei) die Option Print (Drucken), und klicken Sie dann auf OK unter Windows oder Print (Drucken) auf dem Macintosh.
- 3. Das Handbuch zur Behebung von Papierstaus wird daraufhin ausgedruckt.

### <span id="page-38-0"></span>**Installieren des Netzwerkhandbuchs**

1. Legen Sie die CD-ROM mit der Druckersoftware in das CD-ROM-Laufwerk ein.

#### *Hinweis:*

*Wenn das Fenster zur Auswahl der Sprache angezeigt wird, wählen Sie Ihr Land aus.*

- 2. Benutzer von Mac OS 8.6 bis 9.X doppelklicken auf das Symbol EPSON. Benutzer von Mac OS X müssen den Ordner Mac OS X öffnen und dann auf das Symbol EPSON doppelklicken.
- 3. Klicken Sie auf Continue (Weiter). Wenn der Software-Lizenzvertrag angezeigt wird, lesen Sie die Erklärung und klicken auf Agree (Annehmen).
- 4. Doppelklicken Sie im angezeigten Dialogfeld auf Install Network Utility (Netzwerk-Utility installieren).

5. Wählen Sie Install Network Guide (Netzwerkhandbuch installieren) aus. Folgen Sie anschließend den Anweisungen am Bildschirm.

Auf dem Desktop wird ein Symbol für das Netzwerkhandbuch erstellt. Zum Anzeigen des Handbuchs doppelklicken Sie auf das Symbol ALC4100 Network Guide (ALC4100- Netzwerkhandbuch).

# <span id="page-40-0"></span>**Sicherheitshinweise**

## **Sicherheitshinweise für Laserdrucker**

Dieser Drucker verwendet Lasertechnologie. Befolgen Sie die folgenden Hinweise gewissenhaft zu Ihrer eigenen Sicherheit sowie für die Betriebssicherheit des Geräts.

❏ Berühren Sie niemals die Fixiereinheit oder Teile in deren Umgebung. Die Fixiereinheit ist mit dem Warnaufkleber CAUTION HIGH TEMPERATURE (VORSICHT, HEISS!) versehen. Nach einem Druckvorgang können diese Bereiche sehr heiß sein.

CAUTION HIGH **TEMPERATURE** (VORSICHT, HEISS!)

- ❏ Versuchen Sie nie, an der Tonerkassette Änderungen vorzunehmen oder diese zu demontieren. Sie kann nicht nachgefüllt werden. Berühren Sie mit der Hand nicht das Innere der Fixiereinheit.
- ❏ Vermeiden Sie jede Berührung mit dem Toner, besonders jeden Augenkontakt.
- ❏ Werfen Sie aufgebrauchte Tonerkassetten, Photoleiter, Fixieroder Transferbandeinheiten nicht ins Feuer. Sie können explodieren und Verletzungen verursachen. Entsorgen Sie sie gemäß den gesetzlichen Bestimmungen.
- ❏ Wenn Toner verschüttet wurde, verwenden Sie einen Besen und eine Kehrschaufel oder ein angefeuchtetes Tuch mit Seife und Wasser, um den Toner zu beseitigen. Da die feinen Partikel bei Funkenflug Feuer oder eine Explosion verursachen können, sollten Sie keinen Staubsauger verwenden.

# **Wichtige Sicherheitshinweise**

Lesen Sie die folgenden Hinweise, bevor Sie den Drucker in Betrieb nehmen:

#### **Geeigneter Standort für den Drucker**

- ❏ Platzieren Sie den Drucker auf einer stabilen Stellfläche.
- ❏ Achten Sie darauf, dass die Kabelverbindung zum Drucker die Benutzer nicht behindert.
- ❏ Die Schlitze und Öffnungen an der Rück- und Unterseite des Druckergehäuses dienen zur Belüftung. Achten Sie darauf, dass diese Öffnungen immer frei gehalten werden. Stellen Sie den Drucker nicht auf weiche Flächen wie Betten, Sofas oder einen Teppich. Achten Sie beim Aufstellen des Druckers immer darauf, dass eine ausreichende Belüftung für den Drucker gewährleistet ist.

## **Geeignete Stromquelle**

- ❏ Verwenden Sie keine Steckdosen, an die bereits andere Geräte angeschlossen sind.
- ❏ Die Stromversorgung muss die auf dem Etikett des Druckers angegebenen Spannungswerte liefern. Wenn Ihnen die Spannungswerte Ihrer Stromversorgung nicht bekannt sind, wenden Sie sich an Ihren Händler oder an den Stromversorger.
- ❏ Wenn der Stecker nicht in die Steckdose passt, wenden Sie sich an einen Elektriker.
- ❏ Bei Verwendung eines Verlängerungskabels ist darauf zu achten, dass die Gesamtstromstärke aller angeschlossenen Geräte die zulässige Stromstärke des Verlängerungskabels nicht überschreitet.
- ❏ In folgenden Fällen müssen Sie das Gerät vom Netz trennen und sich an einen autorisierten Kundendienst wenden:
	- A. Wenn das Netzkabel bzw. der Stecker abgenutzt oder beschädigt ist.
	- B. Wenn Flüssigkeit in den Drucker gelangt ist.
	- C. Wenn das Gerät Regen oder sonstiger Wassereinwirkung ausgesetzt war.
	- D. Wenn trotz sachgemäßer Verwendung des Druckers auffällige Abweichungen vom Normalbetrieb auftreten. Nehmen Sie nur Einstellungen vor, die in der Dokumentation beschrieben sind, da unsachgemäße Handhabung des Druckers Beschädigungen zur Folge haben kann, die oft nur von einem autorisierten Kundendiensttechniker unter hohem Zeitaufwand behoben werden können.
	- E. Wenn der Drucker heruntergefallen ist oder das Gehäuse beschädigt wurde.
	- F. Wenn die Leistung des Druckers auffallend nachlässt und Wartungsarbeiten notwendig sind.

#### **Betrieb des Druckers**

❏ Wenn die Verbrauchsmaterialien installiert sind, wiegt der Drucker ca. 36 kg (79 Lbs). Einzelpersonen sollten nicht versuchen, den Drucker anzuheben oder zu transportieren. Zwei Personen sollten den Drucker tragen.

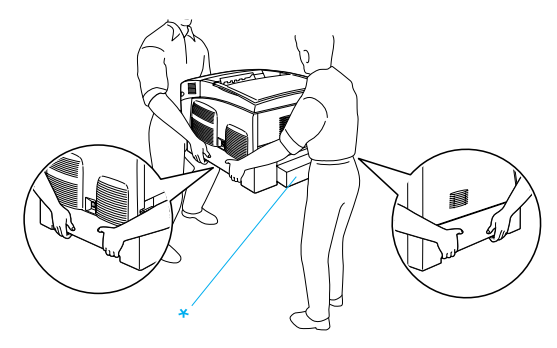

\* Heben Sie den Drucker an diesen Stellen nicht an.

- ❏ Beachten Sie alle am Gerät angebrachten Warnungen und Hinweise.
- ❏ Ziehen Sie vor der Reinigung des Geräts den Stecker aus der Steckdose.
- ❏ Reinigen Sie den Drucker nur mit einem leicht angefeuchteten Tuch. Verwenden Sie keine Flüssigreiniger oder Reinigungssprays.
- ❏ Wenn nicht ausdrücklich in der Druckerdokumentation erwähnt, vermeiden Sie die Berührung mit Bauteilen im Inneren des Geräts.
- ❏ Versuchen Sie nie, die Druckerbauteile gewaltsam einzusetzen. Der Drucker ist zwar robust gebaut, kann jedoch bei unsachgemäßer Behandlung beschädigt werden.
- ❏ Bewahren Sie das gesamte Verbrauchsmaterial außerhalb der Reichweite von Kindern auf.
- ❏ Verwenden Sie den Drucker nicht in einer feuchten Umgebung.
- ❏ Lassen Sie gestautes Papier nicht im Drucker. Der Drucker kann sich dadurch überhitzen.
- ❏ Führen Sie keine Gegenstände in die Gehäuseschlitze ein, da diese mit Strom führenden Geräteteilen in Berührung kommen oder Kurzschlüsse hervorrufen können, die zu Stromschlägen oder Feuer führen.
- ❏ Achten Sie darauf, dass keine Flüssigkeit in den Drucker gelangt.
- ❏ Mit Ausnahme der ausdrücklich in der Druckerdokumentation angegebenen Maßnahmen dürfen Sie selbst keine Eingriffe am Gerät vornehmen. Abdeckungen, die mit dem Warnhinweis **Do Not Remove** (Nicht entfernen!) versehen sind, dürfen nicht geöffnet oder entfernt werden. Sie riskieren dadurch, mit elektrisch geladenen Geräteteilen in Berührung zu kommen, und setzen sich möglicherweise auch anderen Gefahren aus. Überlassen Sie die Wartung dieser Geräteteile dem autorisierten Kundendienst.
- ❏ Nehmen Sie nur Einstellungen vor, die in der Dokumentation beschrieben sind. Unsachgemäße Bedienungsvorgänge und Einstellungen können zu Schäden führen und Reparaturen durch einen Mitarbeiter des autorisierten Kundendiensts erforderlich machen.
- ❏ Bei Einsatz des Druckers in Deutschland ist Folgendes zu beachten:

Bei Anschluss des Druckers an die Stromversorgung muss sichergestellt werden, dass die Gebäudeinstallation mit einer 10 A- oder 16 A-Sicherung abgesichert ist.

# **Sicherheitsinformationen**

#### **Netzkabel**

c*Achtung: Vergewissern Sie sich, dass das Netzkabel den örtlichen Sicherheitsbestimmungen entspricht.*

Verwenden Sie nur das mit dem Drucker mitgelieferte Stromkabel. Andere Kabel können Feuer oder elektrische Schläge verursachen.

Das mitgelieferte Netzkabel darf nur mit diesem Drucker verwendet werden. Mit anderen Geräten kann das Kabel Feuer oder elektrische Schläge verursachen.

#### **Etiketten mit Sicherheitshinweisen zur Laserstrahlung**

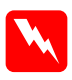

w*Vorsicht: Bedienungsvorgänge und Einstellungen, die nicht ausdrücklich in der Dokumentation des Druckers beschrieben werden, können zu gefährlicher Strahlung führen.*

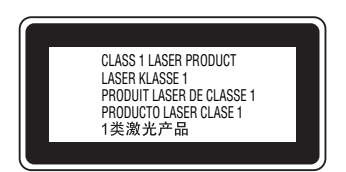

Dieser Drucker ist ein Lasergerät der Klasse 1 entsprechend der Definition in den Spezifikationen IEC60825. Das nachstehende Etikett ist in Ländern mit entsprechenden Gesetzesvorgaben angebracht.

#### **Interne Laserstrahlung**

Maximale Strahlung 10 mW (pro 1 Strahl)

Wellenlänge 775 bis 799 nm

Dies ist eine Laserdiodeneinheit der Klasse IIIb mit unsichtbarem Laserstrahl. Die Druckkopfeinheit kann NICHT gewartet werden. Die Druckkopfeinheit darf daher unter keinen Umständen geöffnet werden. Im Inneren des Druckers ist ein zusätzlicher Laser-Warnhinweis angebracht.

#### **Ozonsicherheit**

#### Ozon-Emission

Ozongas wird von Laserdruckern als Nebenprodukt des Druckprozesses abgesondert. Ozon kann nur während eines Druckvorgangs entstehen.

#### Ozon-Grenzwert

Der empfohlene Grenzwert für den Ozonausstoß beträgt 0,1 ppm (Parts per Million), angegeben als der Durchschnitt aus Zeit und gemessener Konzentration in einem Zeitraum von acht Stunden.

Der EPSON-Laserdrucker stößt in acht Stunden kontinuierlichen Druckbetriebs weniger als 0,1 ppm aus.

#### Minimieren der Risiken

Um die Risiken des Ozonausstoßes zu verringern, sollten Sie Folgendes vermeiden:

- ❏ Die Verwendung mehrerer Laserdrucker in einem geschlossenen Raum
- ❏ Betrieb unter außergewöhnlich niedriger Luftfeuchtigkeit
- ❏ Betrieb in Räumen mit geringer Belüftung
- ❏ Langer, ununterbrochener Druckbetrieb unter den genannten Bedingungen

#### Druckerstandort

Der Drucker sollte so aufgestellt werden, dass Abgase und entstehende Hitze:

- ❏ nicht direkt ins Gesicht des Benutzers geblasen werden.
- ❏ nach Möglichkeit direkt aus dem Gebäude geleitet werden.